## Baseball Pitch Counts

Counting Paper Logging Website Logging Pitchers Reports

1. Counting Pitches — During Game<br>A. Download and print blank pitch count log(s) from <u>caledonialittleleague.com</u>->Handouts->Pitching Logs<br>>Pitching Log (Version 2). **A. Download and print blank pitch count log(s) from <u>caledonialittleleague.com</u>->Handouts->Pitching Logs-<br>A. Download and print blank pitch count log(s) from <u>caledonialittleleague.com</u>->Handouts->Pitching Logs-<br>A. Count** >Pitching Log (Version 2). **Counting Pitches — During Game.**<br>A. Download and print blank pitch count log(s) from <u>caledonialittleleague.com</u>->Handouts->Pitchin<br>Pitching Log (Version 2).<br>(https://s3.amzonaws.com/files.leagueathletics.com/Text/Documen **COUNTING PITCHES — DUTING GAME**<br>A. Download and print blank pitch count log(s) from <u>caledonialittleleague.com</u>->Handouts->Pitching Logs-<br>Pitching Log (Version 2).<br><u>Outtps://s3.amazonaws.com/files.leagueathletics.com/Tex</u> **COUNTING PITCHES — DUITING GAME**<br>A. Download and print blank pitch count log(s) from <u>caledonialitieleague.com</u>->Handouts->Pitching Logs-<br>
>Pitching Log (Version 2).<br>
<u>(https://s3.amazonaws.com/files.leagueathletics.com/</u>

(https://s3.amazonaws.com/files.leagueathletics.com/Text/Documents/13861/81967.pdf).

- 
- match.
- signature is not required.

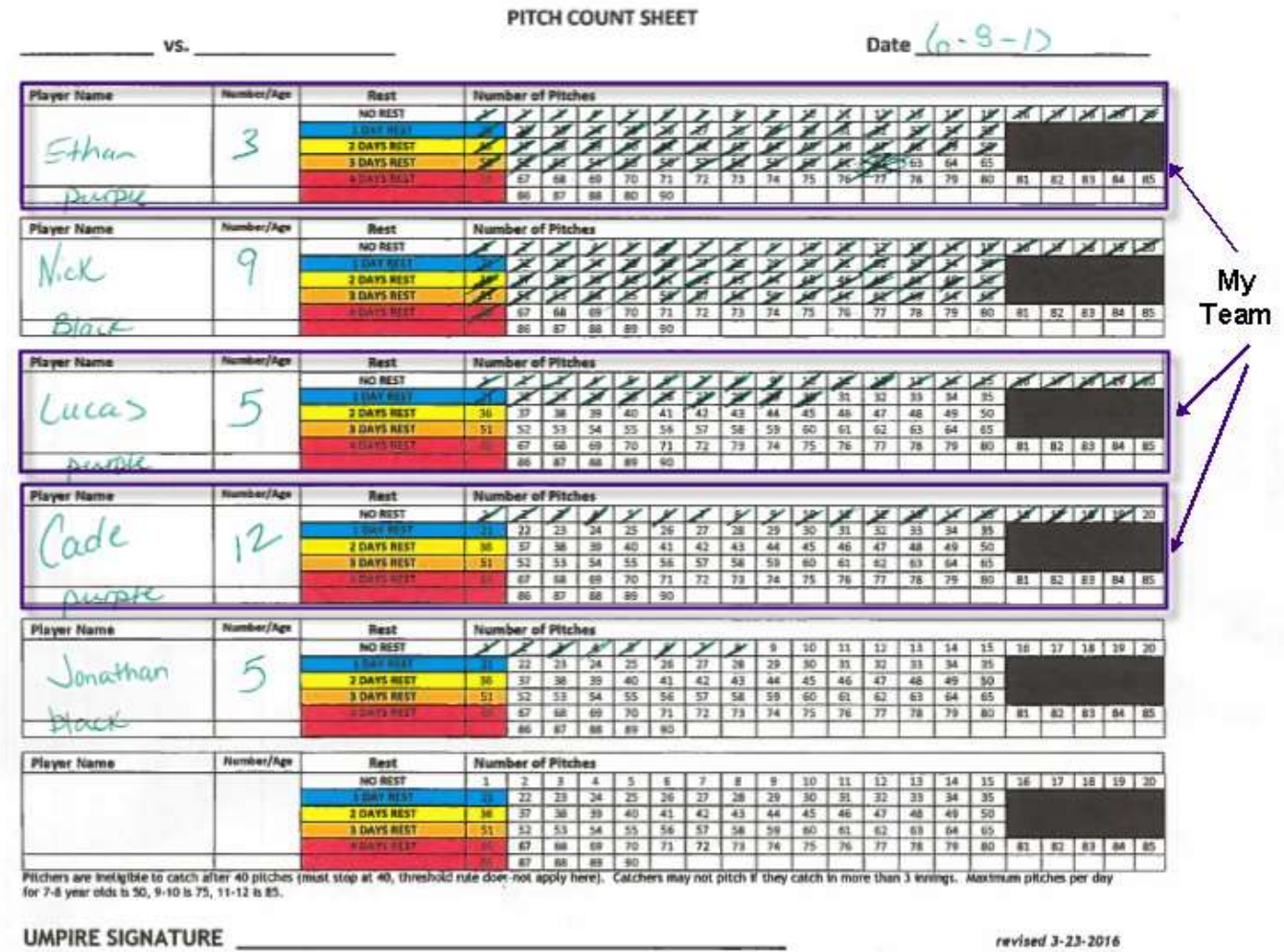

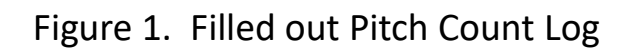

# 2. Add pitch counts to Pitcher Eligibility 2. Add pitch counts to Pitcher Eligibility<br>Tracking Form — After Game/On Field<br>A. If you don't already have one, download and print blank Pitcher Eligibility Tracking Form from<br>caledonialittleleague.com->Handouts->Pitching 2. Add pitch counts to Pitcher Eligibility<br>
Tacking Form — After Game/On Field<br>
A. If you don't already have one, download and print blank Pitcher Eligibility Tracking Form from<br>
<u>caledonialittleleague.com</u>.>Handouts->Pit **Example 1:**<br> **Example:**<br> **Example:**<br> **Example:**<br> **Example:**<br> **Example:**<br> **Example:**<br> **Example:**<br> **Example:**<br> **Example:**<br> **Example:**<br> **Example:**<br> **Example:**<br> **Example:**<br> **Example:**<br> **Example:**<br> **Example:**<br> **Example:**<br> **Exa C.** Add pitch counts to Pitcher Eligits<br>
Fracking Form — After Game/On Fie<br>
A. If you don't already have one, download and print blank Pitcher Eligibility Trac<br>
delonialittleleague.com->Handouts->Pitching Logs->Pitching 2. Add pitch counts to Pitcher Eligibility Tracking Form — After Game/On Final Columbs - Proposition of the difference one, download and print blank Pitcher Eligibility Tracking coalizative team to sign your form.<br>
A. If y 2. Add pitch counts to Pitcher Eligib<br>Facking Form — After Game/On Fie<br>Tacking Form — After Game/On Fie<br>A. If you don't already have one, download and print blank Pitcher Eligibility Trackin<br><u>caledonialittleleague.com</u>->Ha F. Add pitch counts to Pitcher Eligibility<br>Facking Form — After Game/On Field<br>A. If you don't already have one, download and print blank Pitcher Eligibility Tracking Form from<br><u>caledonialittleleague.com</u>->Handouts->Pitchin

- caledonialittleleague.com->Handouts->Pitching Logs->Pitching Form. (https://s3.amazonaws.com/files.leagueathletics.com/Text/Documents/13861/35781.pdf).
- 
- 
- 
- 
- Note that a scorekeeper/umpire signature is not required.

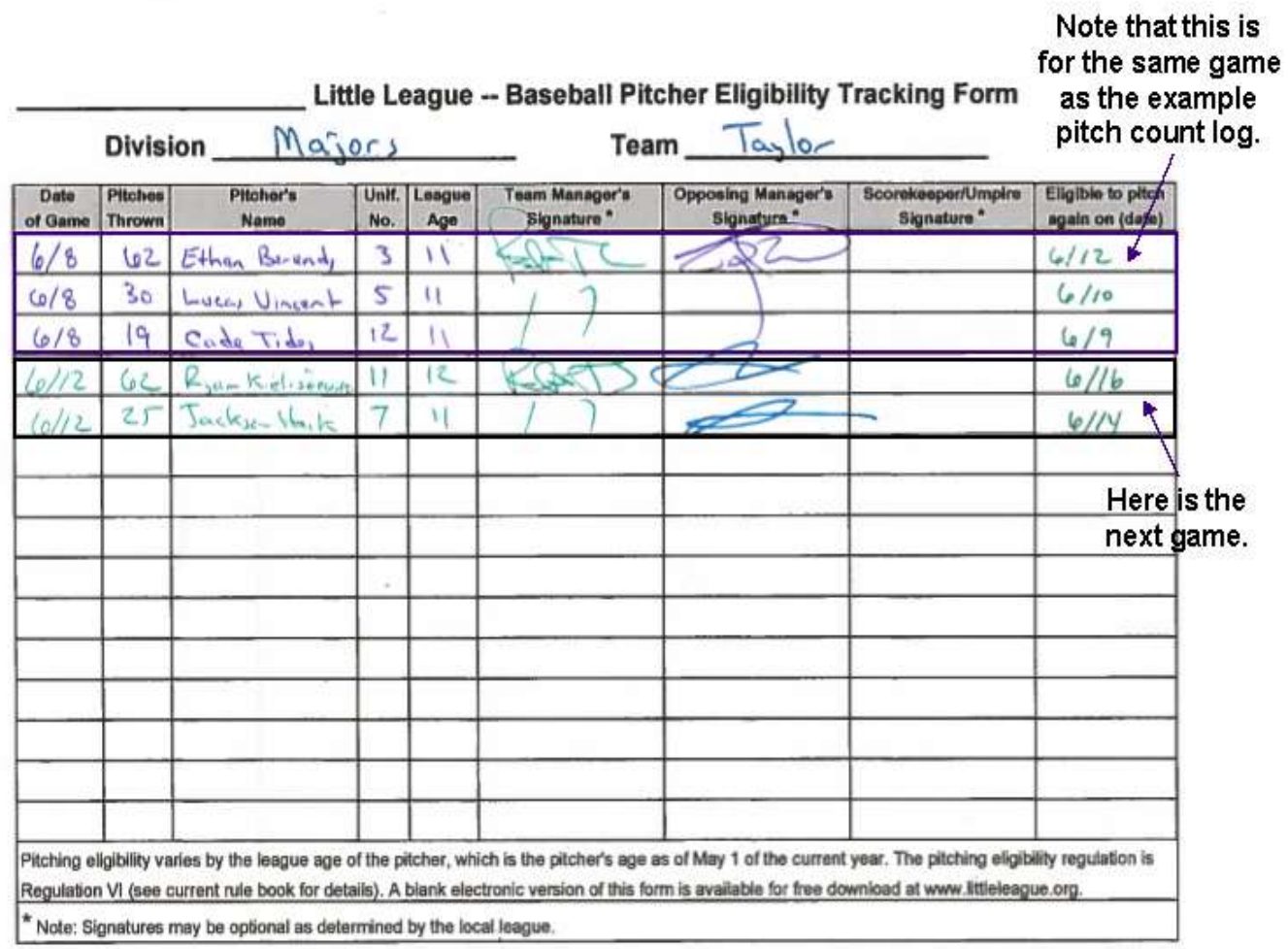

Figure 2. Filled out Pitcher Eligibility Tracking Form

# 3. Add pitch counts to website — At Home<br>A. Go to <u>caledonialittleleague.com</u> and log in.<br>B. Find your team by going to Team->CHOOSE A TEAM->[Division]->[Team Name] 3. Add pitch counts to website — At Home<br>A. Go to <u>caledonialittleleague.com a</u>nd log in.<br>B. Find your team by going to Team->CHOOSE A TEAM->[Division]->[Team Name]<br>C. Click on Results and then click on the Green icon wit

- 
- 
- 

|                                                |       |                         |       | 3. Add pitch counts to website $-$ At Home                                 |          |       |           |              |                                                                                                    |
|------------------------------------------------|-------|-------------------------|-------|----------------------------------------------------------------------------|----------|-------|-----------|--------------|----------------------------------------------------------------------------------------------------|
| A. Go to caledonialittleleague.com and log in. |       |                         |       | B. Find your team by going to Team->CHOOSE A TEAM->[Division]->[Team Name] |          |       |           |              | C. Click on Results and then click on the Green icon with the arrow to enter pitch counts as shown in Figure 3. |
| <b>Results</b>                                 |       | 0 win, 0 loss and 0 tie |       |                                                                            |          |       | $\bf{0}$  | $\mathbf{0}$ |                                                                                                    |
| <b>Statistics</b><br><b>Pitchers Report</b>    | Games |                         |       |                                                                            |          |       |           |              |                                                                                                    |
| <b>Standings</b>                               |       | Date                    | Time  | Location                                                                   | Opponent | W/L/T | <b>RF</b> | <b>RA</b>    | <b>Actions</b>                                                                                                  |
| Multi-Schedule                                 | o     | Mon 06/12/2017          | 6:00p | Calplex - CP2                                                              | Paoletti | w     | 21        | 10           |                                                                                                    |
| + Add Page                                     | o     | Thu 06/08/2017          | 6:00p | Calplex - CP3                                                              | Hileman  | L     | 4         | 15           | ø                                                                                                    |
|                                                |       |                         |       | Figure 3. Enter Pitching Statistics for Game                               |          |       |           |              |                                                                                                    |

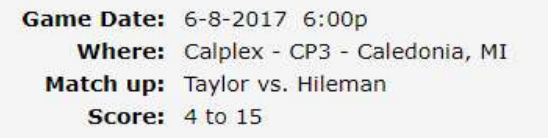

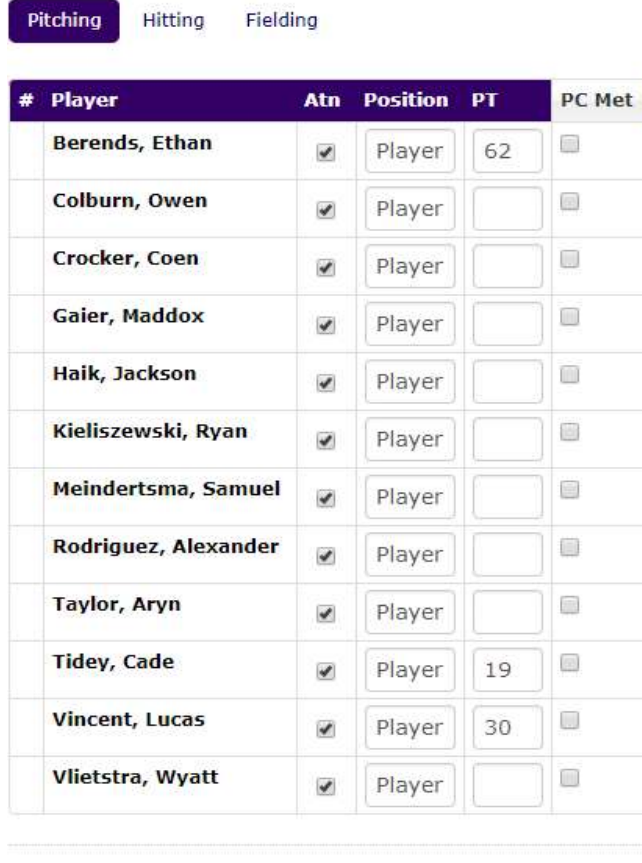

Figure 4. Enter Number of Pitches Thrown by Each Pitcher on Your Team

Save

Stats-Hileman

# 4. View Pitchers Report — At Home<br>A. Find your team by going to Team->CHOOSE A TEAM->[Division]->[Team Name]<br>B. Click on Pitchers Report for your team while you are logged in to view your team's Pitchers Report as

- 
- A. View Pitchers Report At Home<br>A. Find your team by going to Team->CHOOSE A TEAM->[Division]->[Team Name]<br>B. Click on Pitchers Report for your team while you are logged in to view your team's Pitchers Report<br>shown in Fi **B.** Clieck on Pitchers Report  $-At$  Home<br>
A. Find your team by going to Team->CHOOSE A TEAM->[Division]->[Team Name]<br>
B. Click on Pitchers Report for your team while you are logged in to view your team's Pitchers Report a shown in Figure 5. If you see (Today) next to the Next Available date for a pitcher, that means that the pitcher can pitch today.

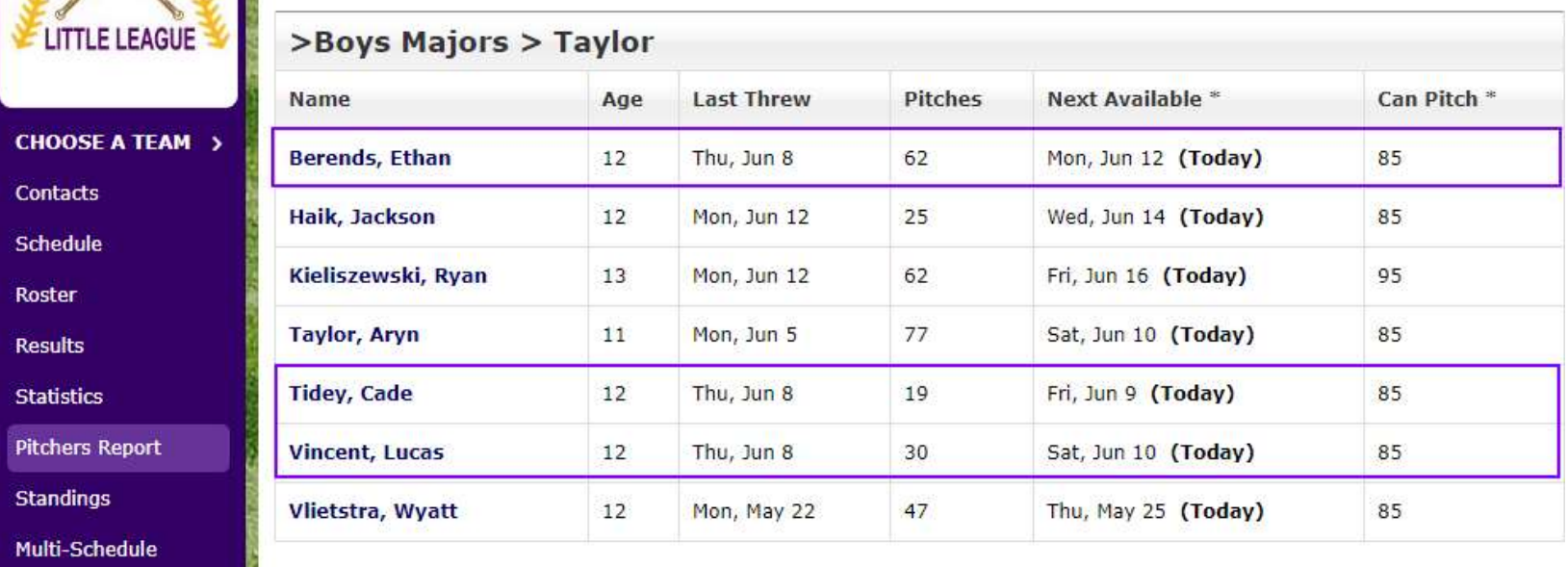

Figure 5. Team Pitchers Report

## D. You can also view the whole division's Pitching Report by clicking on Division Report.

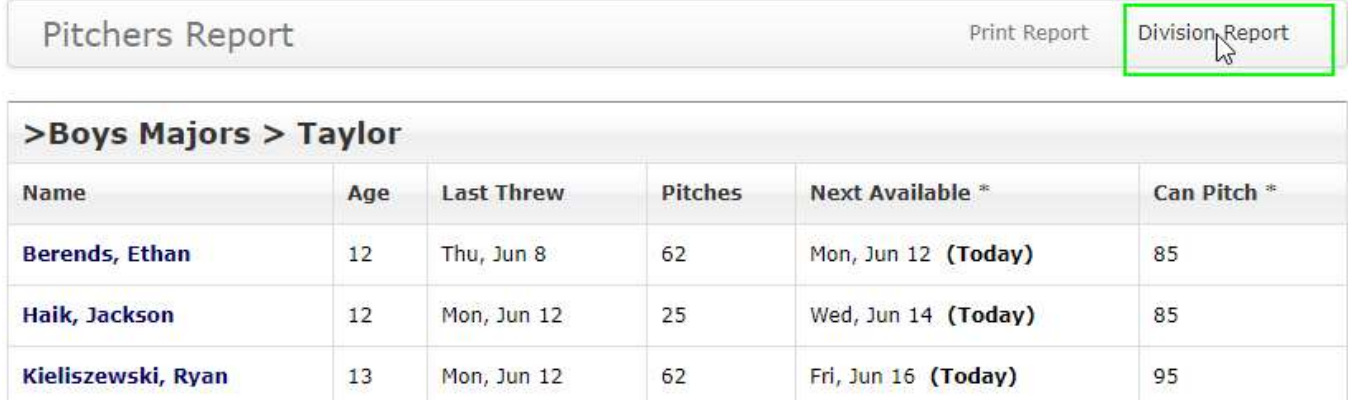

Figure 6. Bring up Division Pitchers Report

E. The Division Pitchers Report will show the Pitchers Reports for every team in your division and will look something like what is shown in Figure 7.

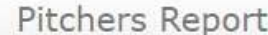

Print Report Division Report

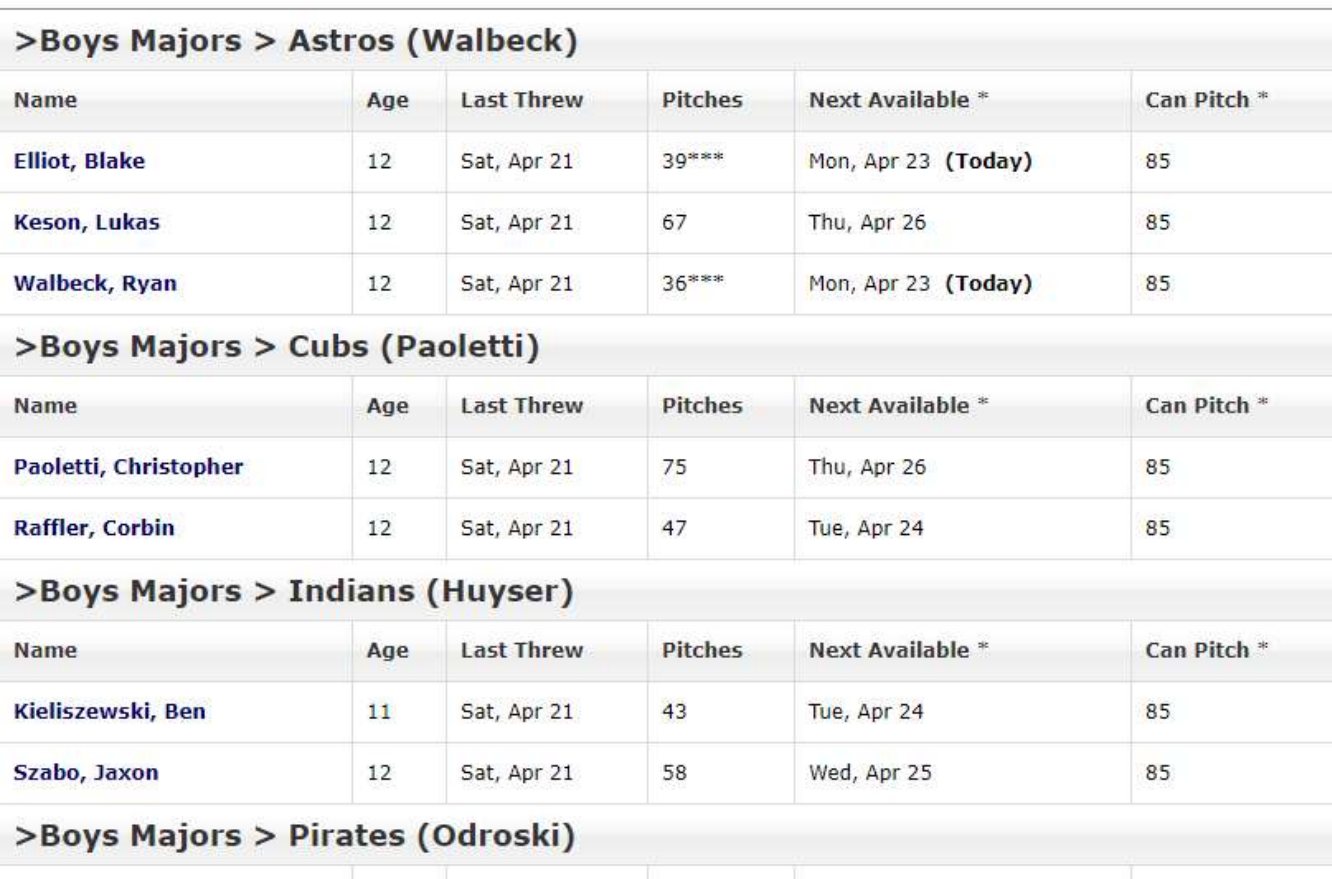

Figure 7. Division Pitchers Report